- 1. On the Clarity dashboard, click on the **BAREIS PLUS** icon.
- 2. From the top menu bar, click **Admin** (1) and then select **Your Preferences** (2) from the drop down.

| <b>☆ </b> <u>S</u> earches <b>L</b> istings <b>•</b> | Tr <u>e</u> nds <u>I</u> ax | Ca <u>r</u> ts | Conta <u>c</u> ts ▼ | <b>1</b> | <u>A</u> dmin ▼ <u>H</u> elp ▼      | ٩ | ☞ ▲- ७ | BAREIS |
|------------------------------------------------------|-----------------------------|----------------|---------------------|----------|-------------------------------------|---|--------|--------|
| Dashboard - Home                                     |                             |                |                     |          | Your Preferences                    | 2 | 🖾 🔅    | e 🖉    |
|                                                      |                             |                |                     |          | Modify Your Profile                 |   |        | ·      |
|                                                      |                             |                |                     |          | Authorize Agent ID Sh <u>a</u> ring |   |        |        |
|                                                      |                             |                |                     |          | Partner Accounts                    |   |        |        |

3. On the Agent Preferences screen, click on the Expand All button in the upper left.

| Sa | ve Back                                                                                                    | ø | ? | ₽        |
|----|----------------------------------------------------------------------------------------------------|---|---|----------|
|    | Agent Preferences                                                                                                    |   |   | <b>^</b> |
| ſ  | To revise your preferences, expand a section or choose Expand All. Be sure to click the Save button after making any changes |   |   |          |
| 1  | General                                                                                                    |   |   |          |

- 4. General Section:
  - **Preferred Report Format** (1): HTML is the recommended default format.
  - 24-hour Market Watch Area / Districts (2): Make sure your previous selections remained or you can now choose areas within any of the participating MLS's. Click on the Magnifying Glass icon, then on the Click here link (3) to add or remove selections.

| - General                                                                                                    |                                                                                                | Check All | ОК     | Cancel                  |        |
|----------------------------------------------------------------------------------------------------|------------------------------------------------------------------------------------------------|-----------|--------|-------------------------|--------|
| <ul> <li>Default to Desktop Interface on Mobile Device</li> <li>Show Pictures on Listing Detail Screen</li> <li>Show Pictures on Reports</li> <li>Show Search Criteria on Reports</li> <li>Show See My Listings Link</li> <li>Use External Web Page</li> <li>Show E-mail to Public</li> <li>Show Phones to Public</li> <li>Opt Into PromoPack</li> <li>Preferred Report Format</li> <li>24-hour Market Watch Area/Districts</li> </ul> | <ul> <li>✓</li> <li>✓</li> <li>✓</li> <li>✓</li> <li>✓</li> <li>HTML ▼</li> <li>PDF</li> </ul> |           | with ( | Search by<br>Area/Distr | Search |

Questions? Contact us at:

info@norcalmls.com or 707-575-8000

Page 1 of 4 Updated 12/2/20

### 5. Listing Input Defaults Section

• **Preferred County**: You may want to default to your primary County if that is where you do most of your listings. Make a selection from the dropdown.

| Listing Input Defaults                                             |                                       |
|--------------------------------------------------------------------|---------------------------------------|
| Preferred County     Preferred City                                | Sonoma * 🗸 🗸 * Tax Data Available     |
| <ul> <li>Preferred Area/District</li> <li>ShowingAssist</li> </ul> | Q           ShowingAssist Preferences |

## 6. Search Defaults Section

- **Search Results Display Format** (1): One Line Grid is now the default. If you prefer a different display, make a new selection from the dropdown.
- Preferred Search Counties (2): You may want to set a default for your preferred search county if there are one or more counties where you mostly do business. Click on the Magnifying Glass icon to make a selection.
- Counts on the Fly (3): Check the box to enable. This feature will update your search results count after each criteria selection is selected. This eliminates the need to click Preview Count.
- Property Types (4): If you mainly search Residential, you may want to set that as your default by checking the box to the left. Keep in mind that checking multiple Property Types will limit available search fields. You can always make changes as you are searching.

| - Searching Defaults                                                        |                                     |                  |                         |         |                    |
|-----------------------------------------------------------------------------|-------------------------------------|------------------|-------------------------|---------|--------------------|
| <ul> <li>Search Results Display Format</li> <li>Sort As Selected</li> </ul> | 1                                   | Dne Line Grid    | ~                       |         |                    |
| Sort As Selected Increment                                                  | 1                                   | 0                |                         |         |                    |
| Automatically Check All Sear                                                | ch Results                          |                  |                         |         |                    |
| • Sort By (First)                                                           | S                                   | itatus 🗸         | Ascending               | ~       |                    |
| Sort By (Second)                                                            | A                                   | Area 🗸           | Ascending               | ~       |                    |
| Sort By (Third)                                                             | F                                   | rice 🗸           | Ascending               | ~       |                    |
| Preferred Search Counties                                                   |                                     | IAR,MEN,NAP,SOL, | ۹                       |         |                    |
| O Default Size Measurement                                                  | A                                   | Acres 🗸          |                         |         |                    |
| O Counts On The Fly                                                         | 3 🖻                                 |                  |                         |         |                    |
| Property Types                                                              | -                                   | -                |                         |         |                    |
| Residential                                                                 | 🛿 Residential 🔰 🗌 Residential Lease |                  | Mobile in Park/Floating |         | Land               |
|                                                                             |                                     | ŀ                | Home                    |         | Residential Income |
| Commercial Sale                                                             | Commercial Le                       | ease 🗌 E         | Business Oppor          | rtunity |                    |

| Questions? Contact us at:<br>info@norcalmls.com or 707-575-8000 | Page 2 of 4<br>Updated 12/2/20 |
|-----------------------------------------------------------------|--------------------------------|
|                                                                 |                                |

### 7. Email Defaults Section

- **Default E-mail Report Format** (1): We suggest you select BAREIS Client Detail.
- **Default E-mail Note** (2): If you had a default email note, make sure it appears in this field as you want it. No need to add signature and contact information.

| E-mail Defaults                |                      |  |
|--------------------------------|----------------------|--|
| O Default E-mail Report Format | BAREIS Client Detail |  |
| O Default Subject              | Listings             |  |
| Send Blind Copy                | ✓                    |  |
| 🛛 Default E-mail Note          |                      |  |
| B I U 토 홈 클 🔳 📾 🔅 🗄 🗄 Font     | <u> </u>             |  |
|                                |                      |  |
|                                |                      |  |
|                                |                      |  |

### 8. Hotsheet Defaults Section

- Here's the recommended Hotsheet sort:
  - Sort By (First) (1): Status
  - Sort By (Second) (2): Area
  - Sort By (Third) (3): Price

| Hotsheet Results Display Format          | One Line Hotsheet 🛛 🗸 |  |
|------------------------------------------|-----------------------|--|
| Date/Time                                | Date Range 🗸          |  |
| Sort By (First)                          | Status 🗸 🖌            |  |
| Sort By (Second)                         | Area 💙 2              |  |
| • Sort By (Third)                        | Price 🗸               |  |
| Changes to Include (leave blank for all) |                       |  |
| Price Reductions                         |                       |  |
| Price Increases                          |                       |  |
| New Listings                             |                       |  |
| Back on Market                           |                       |  |
| Contingents                              |                       |  |
| Pendings                                 |                       |  |
| Inactives                                |                       |  |
| Closed                                   |                       |  |
| Expireds                                 |                       |  |
| 🗌 Leased                                 |                       |  |

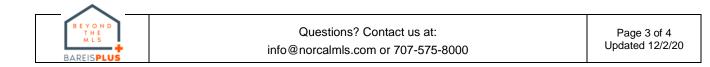

### 9. Map Defaults Section

• **Show / Hide Pins:** For a cleaner map, we recommend that you hide the results. Check the box to the right of Hide Results on Map by Default.

| Map Defaults                                        |
|-----------------------------------------------------|
| O Default Statuses/Dates for Interactive Map Search |
| Status                                              |
| Coming Soon                                         |
| Active                                              |
| Contingent - Show                                   |
| Contingent - No Show                                |
| Pending                                             |
| Closed                                              |
| Sold Off MLS                                        |
| Hold/Temp Off Market                                |
| Withdrawn/Canceled                                  |
| Duplicate Withdrawn                                 |
| Expired                                             |
| Listing Date                                        |
| 🔞 Show/Hide Pins - Hide Results on Map by Default 🗹 |

### Save Your Agent Preferences

o To save your changes, click on the Save button in the upper left.

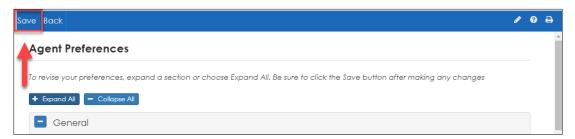

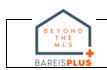